## Обработчики визуальных действий Mobile **SMARTS**

Последние изменения: 2024-03-26

В Mobile SMARTS предусмотрена возможность использовать обработчики в [визуальных](https://www.cleverence.ru/support/%25D0%2592%25D0%25B8%25D0%25B7%25D1%2583%25D0%25B0%25D0%25BB%25D1%258C%25D0%25BD%25D1%258B%25D0%25B5+%25D0%25B8+%25D0%25BD%25D0%25B5+%25D0%25B2%25D0%25B8%25D0%25B7%25D1%2583%25D0%25B0%25D0%25BB%25D1%258C%25D0%25BD%25D1%258B%25D0%25B5+%25D0%25B4%25D0%25B5%25D0%25B9%25D1%2581%25D1%2582%25D0%25B2%25D0%25B8%25D1%258F/) действиях. В обработчике можно задать клавишу или штрихкод, при нажатии на которую (или введя штрихкод) на ТСД будет происходить переход на другое [действие](https://www.cleverence.ru/support/%25D0%259F%25D0%25B5%25D1%2580%25D0%25B5%25D1%2585%25D0%25BE%25D0%25B4%25D1%258B+%25D0%25BF%25D0%25BE+%25D0%25B4%25D0%25B5%25D0%25B9%25D1%2581%25D1%2582%25D0%25B2%25D0%25B8%25D1%258F%25D0%25BC/), которое было задано в свойствах обработчика.

Для добавления обработчика в [визуальном](https://www.cleverence.ru/support/%25D0%2592%25D0%25B8%25D0%25B7%25D1%2583%25D0%25B0%25D0%25BB%25D1%258C%25D0%25BD%25D1%258B%25D0%25B5+%25D0%25B8+%25D0%25BD%25D0%25B5+%25D0%25B2%25D0%25B8%25D0%25B7%25D1%2583%25D0%25B0%25D0%25BB%25D1%258C%25D0%25BD%25D1%258B%25D0%25B5+%25D0%25B4%25D0%25B5%25D0%25B9%25D1%2581%25D1%2582%25D0%25B2%25D0%25B8%25D1%258F/) действии нужно нажать правой кнопкой мыши на [действие](https://www.cleverence.ru/support/category:%25D0%2594%25D0%25B5%25D0%25B9%25D1%2581%25D1%2582%25D0%25B2%25D0%25B8%25D1%258F/) и в выпадающем меню выбрать «Добавить обработчик».

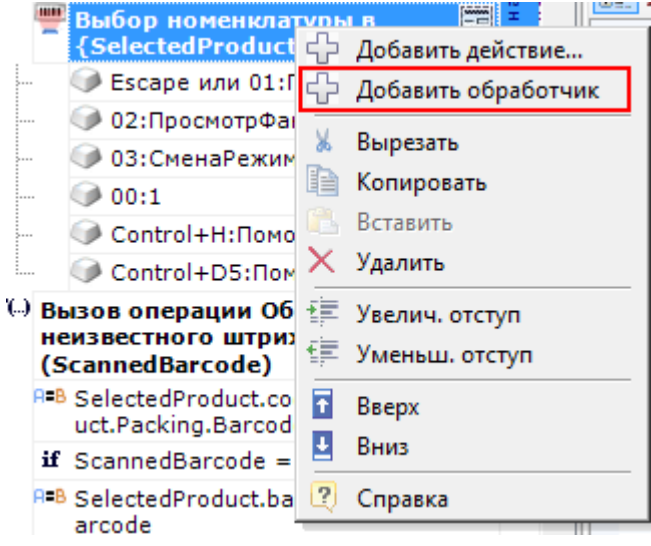

После этого в свойствах обработчика выбрать:

- Клавишу для перехода на другое [действие;](https://www.cleverence.ru/support/%25D0%259F%25D0%25B5%25D1%2580%25D0%25B5%25D1%2585%25D0%25BE%25D0%25B4%25D1%258B+%25D0%25BF%25D0%25BE+%25D0%25B4%25D0%25B5%25D0%25B9%25D1%2581%25D1%2582%25D0%25B2%25D0%25B8%25D1%258F%25D0%25BC/)
- Действие , куда будет выполнен [переход](https://www.cleverence.ru/support/%25D0%259F%25D0%25B5%25D1%2580%25D0%25B5%25D1%2585%25D0%25BE%25D0%25B4%25D1%258B+%25D0%25BF%25D0%25BE+%25D0%25B4%25D0%25B5%25D0%25B9%25D1%2581%25D1%2582%25D0%25B2%25D0%25B8%25D1%258F%25D0%25BC/) при нажатии клавиши или введении штрихкода;
- Ввести штрихкод, при вводе, которого, будет выполнен переход на [выбранное](https://www.cleverence.ru/support/%25D0%259F%25D0%25B5%25D1%2580%25D0%25B5%25D1%2585%25D0%25BE%25D0%25B4%25D1%258B+%25D0%25BF%25D0%25BE+%25D0%25B4%25D0%25B5%25D0%25B9%25D1%2581%25D1%2582%25D0%25B2%25D0%25B8%25D1%258F%25D0%25BC/) действие.

Не обязательно указывать и клавишу и штрихкод, можно указать что-то одно.

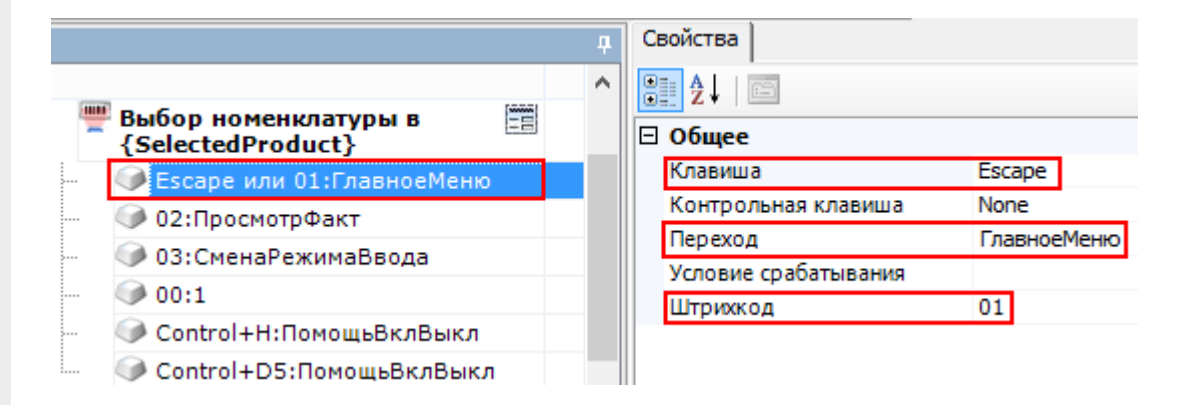

## Дополнительно можно указать:

- Контрольную клавишу. Если назначена контрольная клавиша, то переход на [заданное](https://www.cleverence.ru/support/%25D0%259F%25D0%25B5%25D1%2580%25D0%25B5%25D1%2585%25D0%25BE%25D0%25B4%25D1%258B+%25D0%25BF%25D0%25BE+%25D0%25B4%25D0%25B5%25D0%25B9%25D1%2581%25D1%2582%25D0%25B2%25D0%25B8%25D1%258F%25D0%25BC/) действие будет выполняться при одновременном нажатии «Клавиши» и «Контрольной клавиши» (например, Control+H);
- Условие срабатывания. Можно написать условие срабатывания клавиши или штрихкода. Срабатывание происходит, только если условие

возвращает True. Если условие не задано, клавиша или штрихкод срабатывают всегда.

Для того, что бы пользователь ТСД знал, какие клавиши или штрихкоды соответствуют переходам и на какие действия, можно разместить помощь в виде текста в верхней части окна или создать там дополнительные управляющие кнопки.

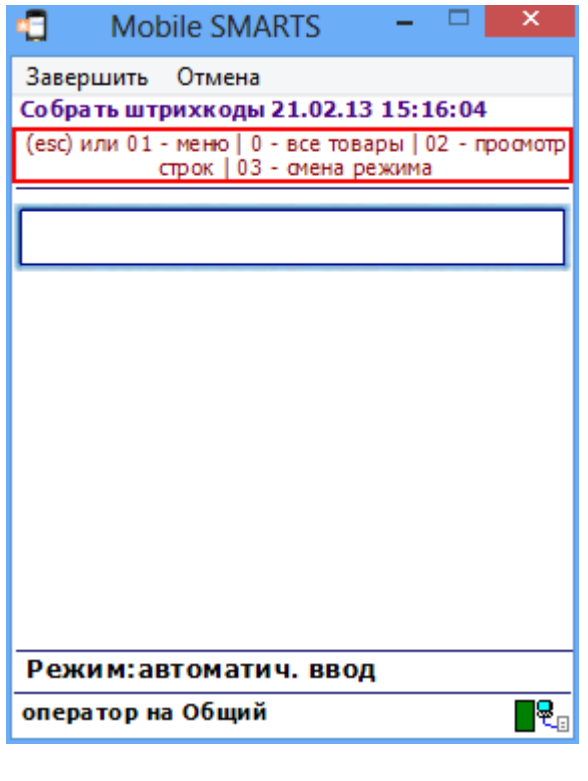

действия, обработчики, интерфейс

## Не нашли что искали?

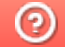

Задать вопрос в техническую поддержку